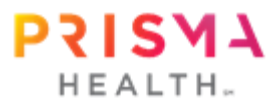

## How to schedule your Furman University group biometric screening visit

**You must have an active Prisma Health MyChart account to schedule your screening visit. If you do not, please visit [mychart.prismahealth.org](file:///C:/Users/mls18a/AppData/Local/Microsoft/Windows/INetCache/Content.Outlook/MBAISGF9/mychart.prismahealth.org) to sign up.** 

1. [Click this link](https://mychart.prismahealth.org/MyChart/openscheduling/standalone?dept=112469001&vt=11791080&selProvId=RES%5e1174016) or scan QR code to access available appointments for the Furman University group screening.

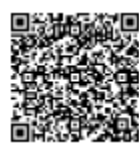

2. Choose an available appointment time and date from the options displayed on the screen. Select a time for your New Screening appointment

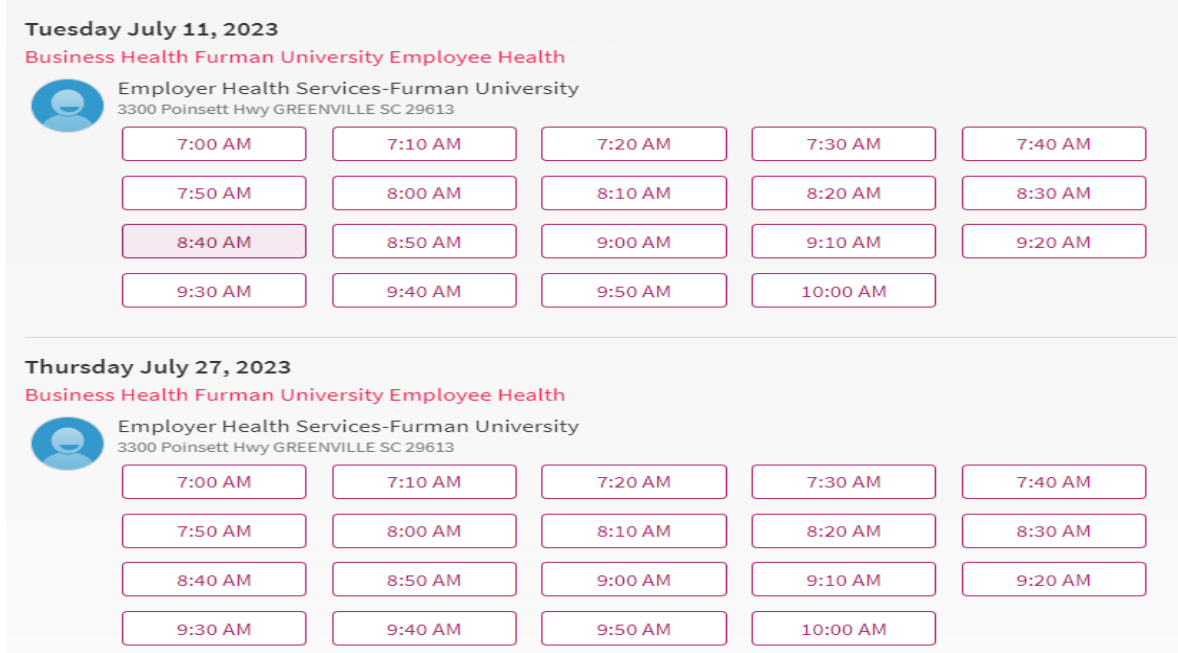

3. Select "I'm not a robot."

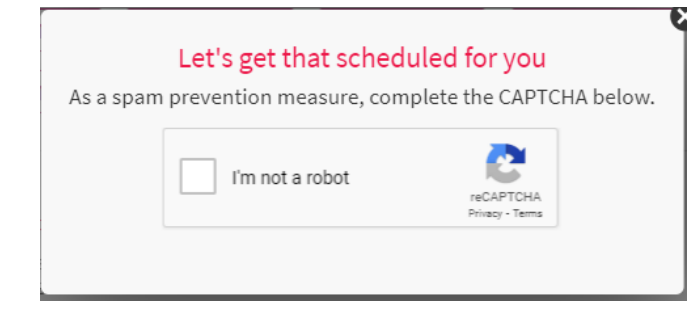

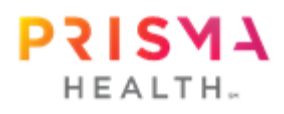

4. Enter a comment in the box on the left. If you need to lie down for the blood draw, enter that here; otherwise, type "n/a." Then click on the purple box that says: "Log in and schedule." **Do not click "Schedule as guest" option.**

You're almost done! Please verify the details below, then click or tap the SCHEDULE button.

This time slot is reserved for you until 8:48 AM. Please complete scheduling by then.

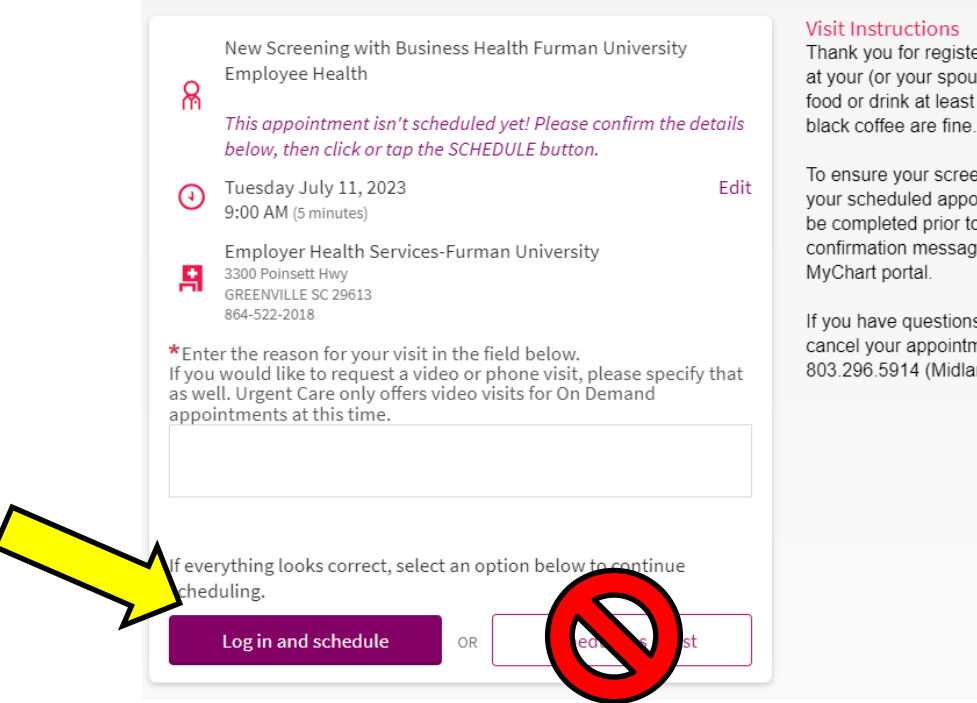

Thank you for registering to participate in our on-site wellness screening at your (or your spouse's) employer! This is a fasting screening, so no food or drink at least 8 hours prior to your appointment time. Water and black coffee are fine. Please take medications, as prescribed.

To ensure your screening experience runs smoothly, please arrive at your scheduled appointment time. Your online health assessment should be completed prior to your visit. This can be found as a link in this confirmation message and under My Record>Questionnaire in your

If you have questions about your screening or need to reschedule or cancel your appointment, please call 864.797.6631 (Upstate) or 803.296.5914 (Midlands)

5. Log in to your Prisma Health MyChart account.

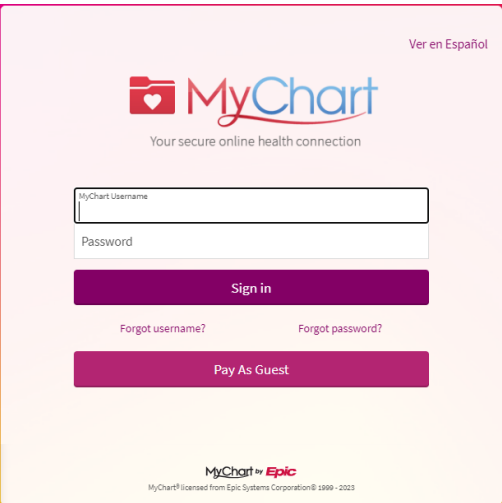

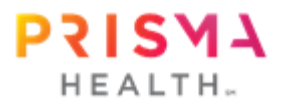

6. Once logged in, you will see this page as your appointment has been scheduled.

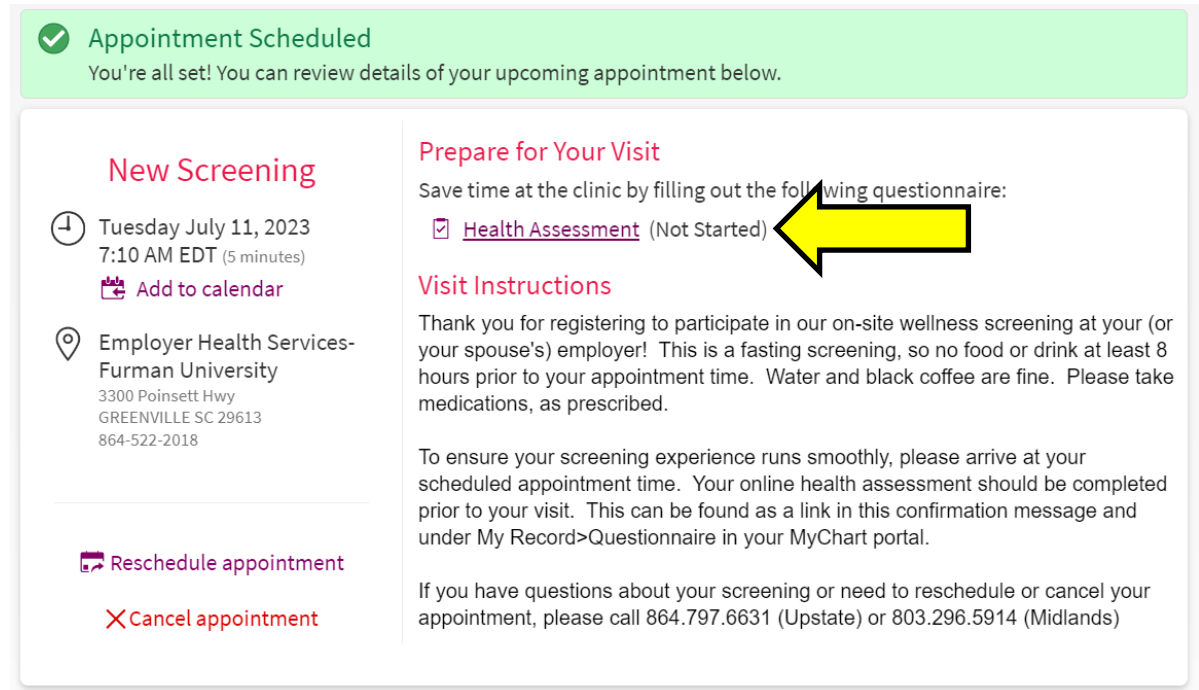

- 7. Now that you are scheduled, you have access to and may complete your Health Risk Assessment Questionnaire:
	- You may either click the *Health Assessment* hyperlink in your appointment confirmation (image above) *OR*
	- Go to the Main Menu button, scroll down under the heading "My Record," and choose *Questionnaires*.

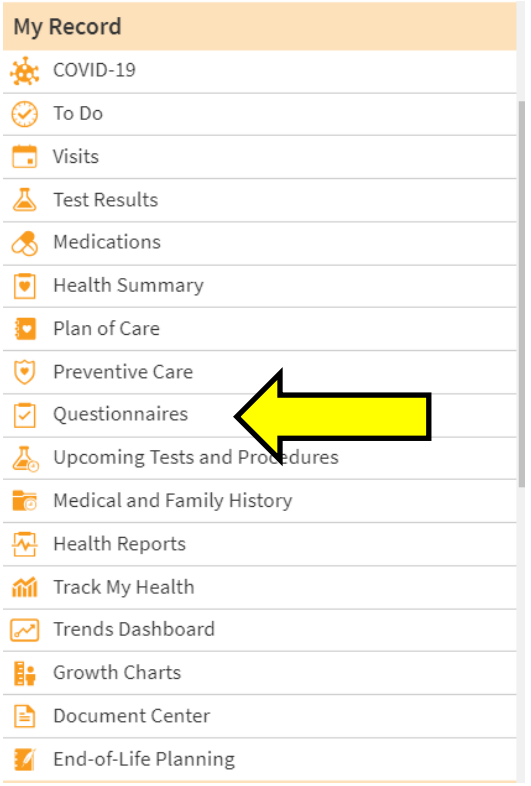

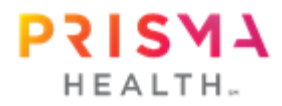

8. Choose the Health Assessment for your upcoming appointment. Note: You may have other questionnaires available to you, but this Health Assessment is the only one specific to your biometric screening visit.

For an upcoming appointment  $(i)$ 

Health Assessment

Due  $7/11/2023$   $\rightarrow$ 

9. Choose *Furman University* from the list of employers and indicate if you are an employee or spouse for this offering. Choose *continue*, and then proceed by answering each question. Once all questions have been answered, you will have a final opportunity to review your answers and make changes. Once you hit *submit*, responses cannot be edited. Your completion of the Health Assessment will automatically be recorded.